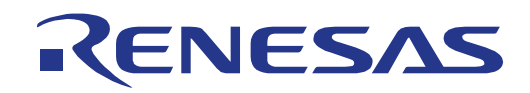

16

# RL78/G1C

16 Renesas Starter Kit チュートリアルマニュアル (CubeSuite+)

# 16 ビット・シングルチップ・マイクロコントローラ RL78 ファミリ

本資料に記載の全ての情報は本資料発行時点のものであり、ルネサス エレクトロニクスは、 予告なしに、本資料に記載した製品または仕様を変更することがあります。 ルネサス エレクトロニクスのホームページなどにより公開される最新情報をご確認ください。

ルネサス エレクトロニクス www.renesas.com

Rev.1.00 2013.4

#### ご注意書き

- 1. 本資料に記載された回路、ソフトウェアおよびこれらに関連する情報は、半導体製品の動作例、 応用例を説明するものです。お客様の機器・システムの設計において、回路、ソフトウェアお よびこれらに関連する情報を使用する場合には、お客様の責任において行ってください。これ らの使用に起因して、お客様または第三者に生じた損害に関し、当社は、一切その責任を負い ません。
- 2. 本資料に記載されている情報は、正確を期すため慎重に作成したものですが、誤りがないこと を保証するものではありません。万一、本資料に記載されている情報の誤りに起因する損害が お客様に生じた場合においても、当社は、一切その責任を負いません。
- 3. 本資料に記載された製品デ-タ、図、表、プログラム、アルゴリズム、応用回路例等の情報の 使用に起因して発生した第三者の特許権、著作権その他の知的財産権に対する侵害に関し、当 社は、何らの責任を負うものではありません。当社は、本資料に基づき当社または第三者の特 許権、著作権その他の知的財産権を何ら許諾するものではありません。
- 4. 当社製品を改造、改変、複製等しないでください。かかる改造、改変、複製等により生じた損 害に関し、当社は、一切その責任を負いません。
- 5. 当社は、当社製品の品質水準を「標準水準」および「高品質水準」に分類しており、 各品質水準は、以下に示す用途に製品が使用されることを意図しております。

 標準水準: コンピュータ、OA 機器、通信機器、計測機器、AV 機器、 家電、工作機械、パーソナル機器、産業用ロボット等

 高品質水準: 輸送機器(自動車、電車、船舶等)、交通用信号機器、 防災・防犯装置、各種安全装置等

当社製品は、直接生命・身体に危害を及ぼす可能性のある機器・システム(生命維持装置、人 体に埋め込み使用するもの等) 、もしくは多大な物的損害を発生させるおそれのある機器・シ ステム(原子力制御システム、軍事機器等)に使用されることを意図しておらず、使用するこ とはできません。 たとえ、意図しない用途に当社製品を使用したことによりお客様または第三 者に損害が生じても、当社は一切その責任を負いません。 なお、ご不明点がある場合は、当社 営業にお問い合わせください。

- 6. 当社製品をご使用の際は、当社が指定する最大定格、動作電源電圧範囲、放熱特性、実装条件 その他の保証範囲内でご使用ください。当社保証範囲を超えて当社製品をご使用された場合の 故障および事故につきましては、当社は、一切その責任を負いません。
- 7. 当社は、当社製品の品質および信頼性の向上に努めていますが、半導体製品はある確率で故障 が発生したり、使用条件によっては誤動作したりする場合があります。また、当社製品は耐放 射線設計については行っておりません。当社製品の故障または誤動作が生じた場合も、人身事 故、火災事故、社会的損害等を生じさせないよう、お客様の責任において、冗長設計、延焼対 策設計、誤動作防止設計等の安全設計およびエージング処理等、お客様の機器・システムとし ての出荷保証を行ってください。特に、マイコンソフトウェアは、単独での検証は困難なため、 お客様の機器・システムとしての安全検証をお客様の責任で行ってください。
- 8. 当社製品の環境適合性等の詳細につきましては、製品個別に必ず当社営業窓口までお問合せく ださい。ご使用に際しては、特定の物質の含有・使用を規制する RoHS 指令等、適用される環境 関連法令を十分調査のうえ、かかる法令に適合するようご使用ください。お客様がかかる法令 を遵守しないことにより生じた損害に関して、当社は、一切その責任を負いません。
- 9. 本資料に記載されている当社製品および技術を国内外の法令および規則により製造・使用・販 売を禁止されている機器・システムに使用することはできません。また、当社製品および技術 を大量破壊兵器の開発等の目的、軍事利用の目的その他軍事用途に使用しないでください。当 社製品または技術を輸出する場合は、「外国為替及び外国貿易法」その他輸出関連法令を遵守し、 かかる法令の定めるところにより必要な手続を行ってください。
- 10. お客様の転売等により、本ご注意書き記載の諸条件に抵触して当社製品が使用され、その使用か ら損害が生じた場合、当社は何らの責任も負わず、お客様にてご負担して頂きますのでご了承く ださい。
- 11. 本資料の全部または一部を当社の文書による事前の承諾を得ることなく転載または複製するこ とを禁じます。
- 注 1. 本資料において使用されている「当社」とは、ルネサス エレクトロニクス株式会社およびルネ サス エレクトロニクス株式会社がその総株主の議決権の過半数を直接または間接に保有する 会社をいいます。
- 注 2. 本資料において使用されている「当社製品」とは、注1において定義された当社の開発、製造 製品をいいます。

#### 製品ご使用上の注意事項

ここでは、マイコン製品全体に適用する「使用上の注意事項」について説明します。個別の使用上の注意事 項については、本文を参照してください。なお、本マニュアルの本文と異なる記載がある場合は、本文の記載 が優先するものとします。

#### 1. 未使用端子の処理

【注意】未使用端子は、本文の「未使用端子の処理」に従って処理してください。 CMOS 製品の入力端子のインピーダンスは、一般に、ハイインピーダンスとなっています。未使用端子 を開放状態で動作させると、誘導現象により、LSI 周辺のノイズが印加され、LSI 内部で貫通電流が流 れたり、入力信号と認識されて誤動作を起こす恐れがあります。未使用端子は、本文「未使用端子の処 理」で説明する指示に従い処理してください。

2. 電源投入時の処置

【注意】電源投入時は,製品の状態は不定です。

電源投入時には、LSI の内部回路の状態は不確定であり、レジスタの設定や各端子の状態は不定です。 外部リセット端子でリセットする製品の場合、電源投入からリセットが有効になるまでの期間、端子の 状態は保証できません。

同様に、内蔵パワーオンリセット機能を使用してリセットする製品の場合、電源投入からリセットのか かる一定電圧に達するまでの期間、端子の状態は保証できません。

3. リザーブアドレスのアクセス禁止

【注意】リザーブアドレスのアクセスを禁止します。

アドレス領域には、将来の機能拡張用に割り付けられているリザーブアドレスがあります。これらのア ドレスをアクセスしたときの動作については、保証できませんので、アクセスしないようにしてくださ い。

4. クロックについて

【注意】リセット時は、クロックが安定した後、リセットを解除してください。

プログラム実行中のクロック切り替え時は、切り替え先クロックが安定した後に切り替えてください。 リセット時、外部発振子(または外部発振回路)を用いたクロックで動作を開始するシステムでは、ク ロックが十分安定した後、リセットを解除してください。また、プログラムの途中で外部発振子(また は外部発振回路)を用いたクロックに切り替える場合は、切り替え先のクロックが十分安定してから切 り替えてください。

5. 製品間の相違について

【注意】型名の異なる製品に変更する場合は、製品型名ごとにシステム評価試験を実施してください。 同じグループのマイコンでも型名が違うと、内部 ROM、レイアウトパターンの相違などにより、電気 的特性の範囲で、特性値、動作マージン、ノイズ耐量、ノイズ輻射量などが異なる場合があります。型 名が違う製品に変更する場合は、個々の製品ごとにシステム評価試験を実施してください。

## このマニュアルの使い方

#### 1. 目的と対象者

このマニュアルは、RSKプラットフォーム用ソフトウェアを開発し、デバッグするためにCubeSuite+を使用 する方法を理解していただくためのマニュアルです。様々な周辺装置を使用して、RSKプラットフォーム上 のサンプルコードを設計するユーザを対象にしています。

このマニュアルは、段階的にCubeSuite+中のプロジェクトをロードし、デバッグする指示を含みますが、 RSKプラットフォーム上のソフトウェア開発のガイドではありません。

このマニュアルを使用する場合、注意事項を十分確認の上、使用してください。注意事項は、各章の本文中、各章の最 後、注意事項の章に記載しています。

改訂記録は旧版の記載内容に対して訂正または追加した主な箇所をまとめたものです。改訂内容すべてを記録したもの ではありません。詳細は、このマニュアルの本文でご確認ください。

RSKRL78G1C では次のドキュメントを用意しています。ドキュメントは最新版を使用してください。最新 版はルネサスエレクトロニクスのホームページに掲載されています。

| ドキュメントの種類             | 記載内容                                                    | 資料名                                      | 資料番号                    |
|-----------------------|---------------------------------------------------------|------------------------------------------|-------------------------|
| ユーザーズマニュアル            | RSK ハードウェア仕様の説明                                         | RSKRL78G1C<br>ユーザーズマニュアル                 | R20UT1982JG             |
| チュートリアルマニュアル          | RSK および開発環境のセットアップ<br>方法とデバッギング方法の説明                    | RSKRL78G1C<br>チュートリアルマニュアル               | R20UT1983JG<br>(本マニュアル) |
| クイックスタートガイド           | A4 紙一枚の簡単なセットアップガイ                                      | RSKRL78G1C<br>クイックスタートガイド                | R20UT1984JG             |
| 回路図                   | CPU ボードの回路図                                             | RSKRL78G1C<br>CPU ボード回路図                 | R20UT1981EG             |
| ユーザーズマニュアル<br>ハードウェア編 | ハードウェアの仕様(ピン配置、メ<br>モリマップ、周辺機能の仕様、雷気<br>的特性、タイミング)と動作説明 | <b>RL78/G1C</b><br>ユーザーズマニュアル<br>ハードウェア編 | R01UH0348JJ             |

### 2. 略語および略称の説明

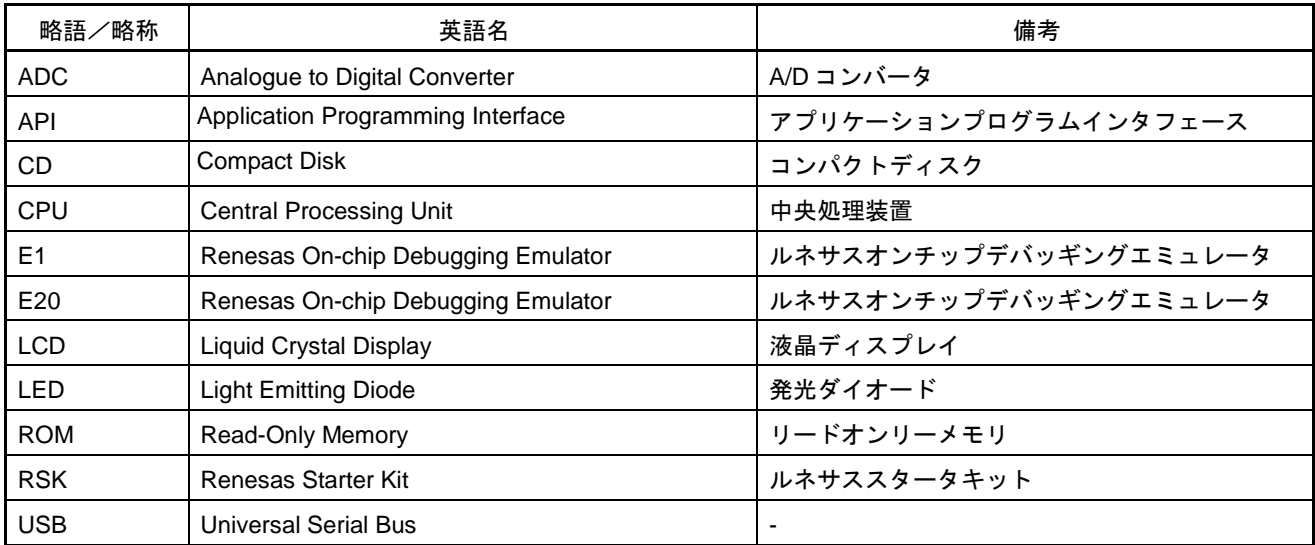

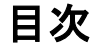

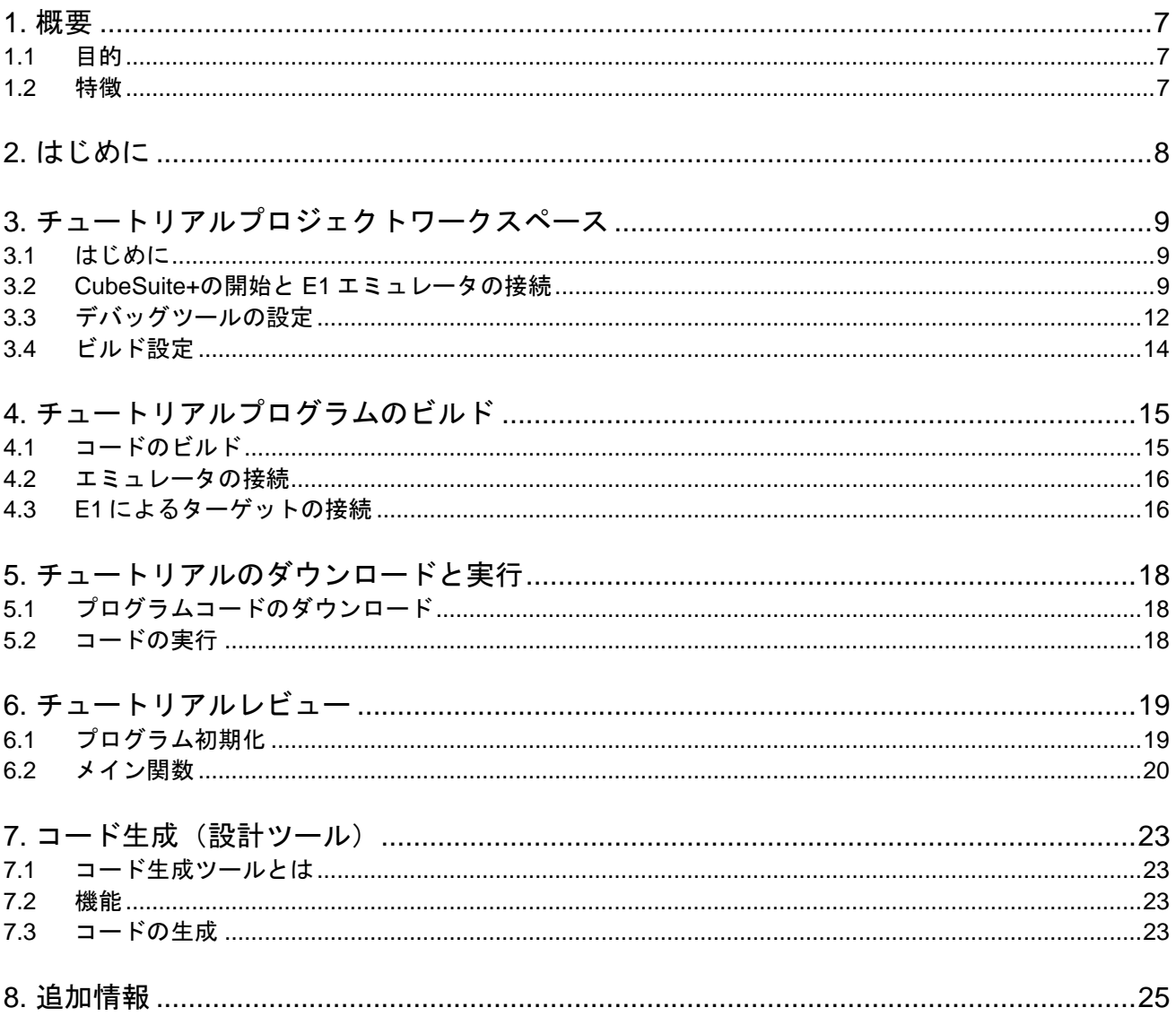

# RENESAS

### RSKRL78G1C RSKRL78G100

RENESAS STARTER KIT 2013.04.05

## <span id="page-6-0"></span>**1.** 概要

#### <span id="page-6-1"></span>**1.1** 目的

本 RSK はルネサスマイクロコントローラ用の評価ツールです。本マニュアルは、コードのダウンロードや基 本的なデバッグ操作について説明しています。

#### <span id="page-6-2"></span>**1.2** 特徴

本 RSK は以下の特徴を含みます:

- ルネサスマイクロコントローラのプログラミング
- ユーザコードのデバッギング
- スイッチ、LED、ポテンショメータ等のユーザ回路
- サンプルアプリケーション
- 周辺機能初期化コードのサンプル

CPU ボードはマイクロコントローラの動作に必要な回路を全て備えています。

Rev.1.00

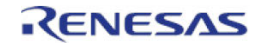

## <span id="page-7-0"></span>**2.** はじめに

本マニュアルは Renesas Starter Kit(RSK)をご使用の際、最も多く寄せられる質問に対し、チュートリアル 形式でお答えするものです。チュートリアルでは以下の項目について説明しています。

- RSK でプログラムをコンパイル、リンク、ダウンロードおよび実行する方法は?
- 組み込みアプリケーションの構築方法は?
- ルネサスツールの使用方法は?

プロジェクトジェネレータは、選択可能な 2 種類のビルドコンフィグレーションを持つチュートリアルプロ ジェクトを作成します。

- 'DefaultBuild'はデバッガのサポートおよび最適化レベル 2 を含むプロジェクトを構築します。
- 'DebugBuild'はデバッガのサポートを含むプロジェクトを構築します。
- 'ReleaseBuild'は最適化された製品リリース用に適したコードを構築します。

本マニュアルで引用されたファイルはチュートリアルを進めていく過程でプロジェクトジェネレータを使用 してインストールされます。本チュートリアルの使用例はクイックスタートガイドに記載のインストールが 完了していることを前提としています。

チュートリアルは RSK の使用方法の説明を目的とするものであり、CubeSuite+、コンパイラまたは E1 エミュレー タの入門書ではありません。これらに関する詳細情報は各関連マニュアルを参照してください。

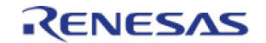

## <span id="page-8-0"></span>**3.** チュートリアルプロジェクトワークスペース

#### <span id="page-8-1"></span>**3.1** はじめに

CubeSuite+はルネサス統合開発ツールで、ユーザはこれを使用してルネサスマイクロコントローラのソフトウ ェアプロジェクトをコンパイル、プログラム、デバッグすることができます。CubeSuite+は Renesas Starter Kit 製品インストール時にインストールされます。本マニュアルでは、Tutorial コードの作成およびデバッグに必 要な作業を段階的に説明します。

### <span id="page-8-2"></span>**3.2 CubeSuite+**の開始と **E1** エミュレータの接続

先ず、Windows のスタートメニューから CubeSuite+を起動してください。 CubeSuite+を初めて使用する場合、ワンポイントアドバイスのダイアログが表示されます。

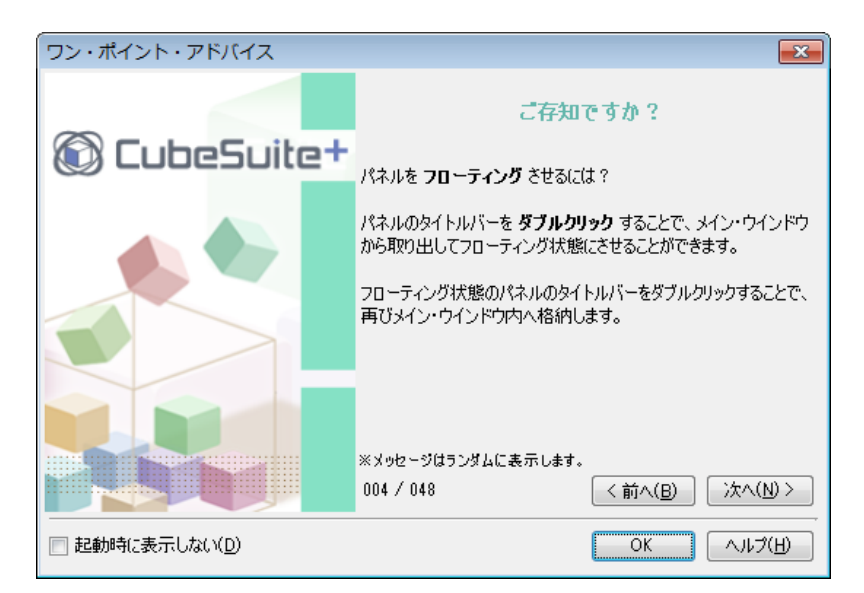

<OK>をクリックし、ダイアログを閉じてください。その後、スタートパネルが現れます。'RSK のサンプ ル・プロジェクトを開く'から RSKRL78G1C\_Tutorial を選択し、<GO>をクリックしてください。この操作に よって、RSKRL78G1C Tutorial プロジェクトのコピーを保存します。

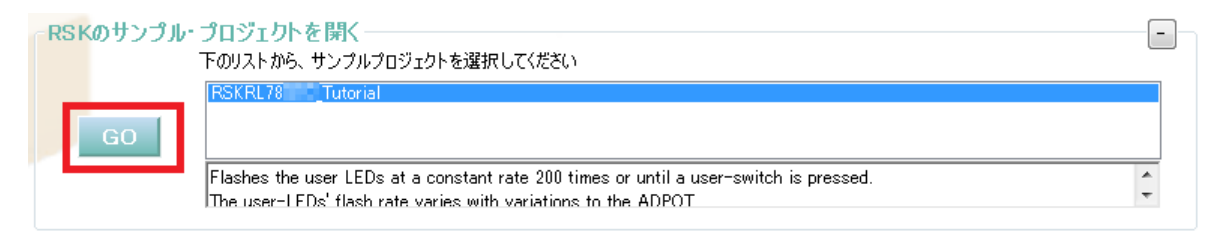

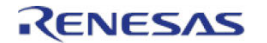

- CubeSuite+はプロジェクト作成ダイアログを表 示します。
- 各サブプロジェクト名のチェックボックスをチ ェックし、サブプロジェクトをすべて追加して ください。各サブプロジェクトの情報はダイア ログ上のサブプロジェクト情報の下に表示され ます。
- プロジェクト名を入力し、作成場所を指定して< 作成>をクリックしてください。
- コピーされたファイルを参照するには、プロジ ェクトツリーにリスト化されたファイルをダブ ルクリックしてください。新しいウィンドウが 開きます。
- RSKRL78G1C Tutorial はマスタープロジェクト で、サブプロジェクトとして各サンプルを含ん でいます。
- スクリーンショットのファイルフォルダはマス タープロジェクト RSKRL78G1C\_Tutorial に属し ます。
- このフォルダは個別のフォルダ構造で用意され たテキストファイルを含むプロジェクトソース およびヘッダファイルをすべて含んでおりリス トします。
- ファイルフォルダの下にサブプロジェクトがリ ストされます。
- 各サブプロジェクトフォルダを展開すると、マ スタープロジェクトと同様にツールとフォルダ 構成になっています。
- 現在アクティブなプロジェクト 名に下線が含まれます。
- アクティブ・プロジェクトを変更するには、ア クティブに変更したいプロジェクト/サブプロジ ェクトを右クリックし、" をアクティブ・プ ロジェクトに設定"を選択します。

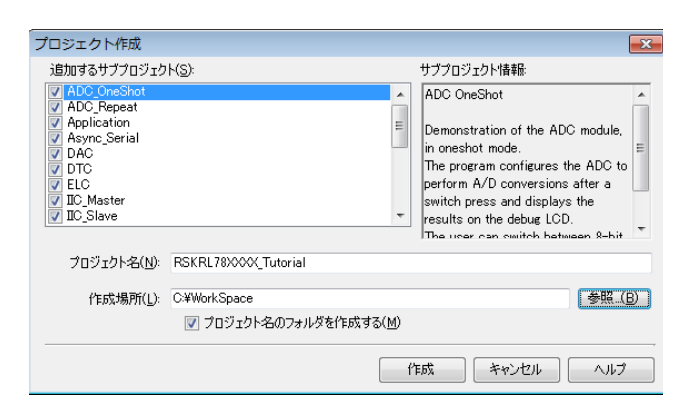

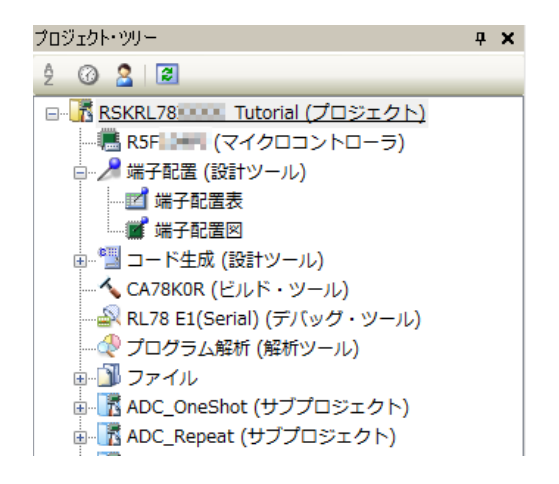

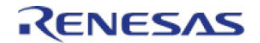

- プロジェクトはデバッグツールを選択できま す。
- RL78 XXX(デバッグ・ツール)を右クリック し、RL78 E1(Serial)を選択してください。ス クリーンショットは予め RL78 E1 (Serial) が選 択されています。
- スクリーンショットは ADC OneShot サブプロジ ェクトをアクティブ・プロジェクトに変更する 例です。

- ファイルフォルダは 4 つのサブフォルダを含ん でいます。この構造はすべてのプロジェクト共 通です。
- コード生成はコード生成フォルダの下でグルー プ化されたすべてのソースファイルを生成しま す。これらのファイルはコード生成によって生 成されたことを示すため、ファイル名の前に'r' が付けられます。他のユーザによって作成/イン クルードされたファイルはコード生成とは別の フォルダにリストされます。
- ファイルを参照するには、参照したいファイル を右クリックし、"開く"を選択します。ファイ ルをダブルクリックしても参照できます。

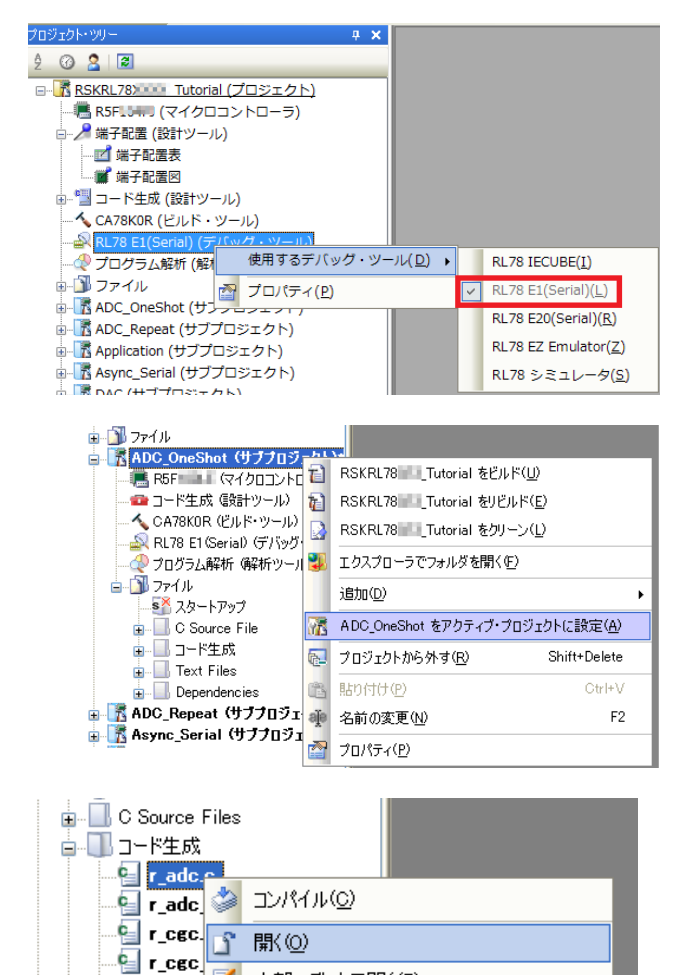

<mark>,</mark> .... ⊠ 内部エティタで駅(E)…

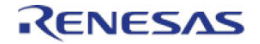

### <span id="page-11-0"></span>**3.3** デバッグツールの設定

注:

Tutorial プロジェクトは予めデバッグツールの設定がされています。このセクションは新しいプロジェクトを 作成するための説明です。

- プロジェクトツリーは CubeSuite+の左側ウィン ドウに表示されます。
- これはメニューバーから起動することができま す。(表示 -> プロジェクト・ツリー)

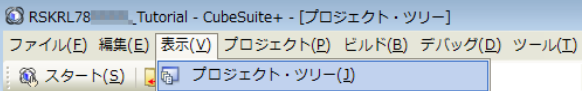

このリストはソースコードをリストするのと同様にデバイスをプログラムしデバッグするための IDE を形成 するのに使用される多くのツールを含んでいます。既に設定された内容を確認するために、次の指示に従っ てください:

- CA78K0R(ビルド・ツール)を右クリックして ください。
- プロパティを選択してください。

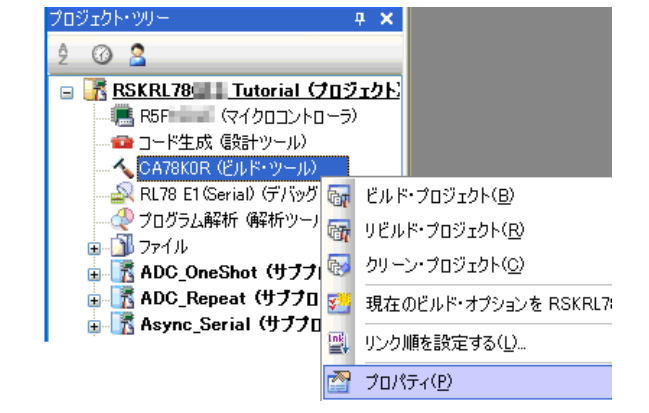

- リンク・オプションタブをクリックしてくださ い。
- デバイスオプションを展開してください。
- デバッグ・モニタの開始アドレスがスクリーン ショットと同じであることを確認してくださ い。

• RL78 XXX(デバッグ・ツール)を右クリック し、RL78 E1(Serial)を選択してください。ス クリーンショットは予め RL78 E1 (Serial) が選 択されています。

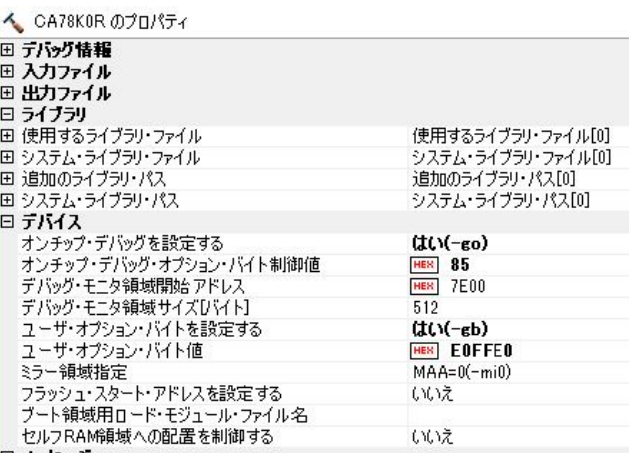

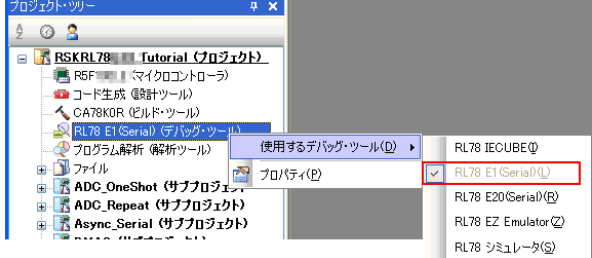

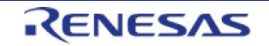

- RL78 E1 (Serial) を右クリックし、プロパティ を選択してください。
- 接続用設定タブをクリックしてください。
- 設定内容がスクリーンショットと同じであるこ とを確認してください。

プロジェクトはコードをダウンロードした後にメイ ン関数の先頭でコード実行を停止させる設定になっ ています。エントリポイントを別の関数に指定する 場合:

- ダウンロード・ファイル設定タブをクリックし てください。
- 指定シンボルを別の関数に変更してください。
- 関数名の前にアンダースコア("\_")があるこを 確認してください。

注:割り込みハンドラをエントリポイントとして指定しないでください。

#### RSKRL78G1C 2. キュートリアルプロジェクトワークスペース

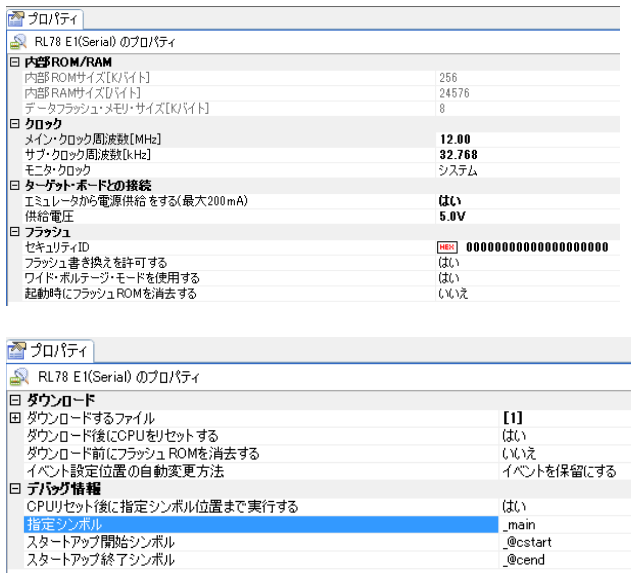

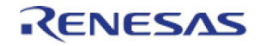

### <span id="page-13-0"></span>**3.4** ビルド設定

ビルド設定は CA78KOR (ビルド・ツール)のプロパティから選択できます。利用可能なオプションは DefaultBuild、DebugBuild、ReleaseBuild です。DefaultBuild および DebugBuild はデバッガを備えた設定になっ ています。ReleaseBuild は最終の ROM 化用プログラムのために設定されます。

2 つのビルド間の共通の違いは、最適化セットおよびデバッガ設定です。最適化が有効の場合、デバッガがコ ードを予想外の順序で実行するようなケースがあり、デバッグをスムーズに処理する為には、デバッグされ るコードの最適化を無効にすることを推奨します。

- CA78K0R(ビルド・ツール)を右クリックし、 プロパティを選択してください。
- プロジェクト・ツリー  $\mathbf{u} \times$  $\circ$  8 ĝ. □ K RSKRL78 Tutorial (フロジェクト) . is R5F = ■ (マイクロコントローラ) ■コード生成 (設計ツール) -11 - RL78 E1 (Serial) (デバッグ <mark>67</mark> ビルド・プロジェクト(<u>B</u>) △ プログラム解析 (解析ツー) **商**リビルド・プロジェクト(R) ■■ファイル クリーン・プロジェクト(C) □ K ADC\_OneShot (サブブ <mark>®</mark> ■■■■ ADC\_Repeat (サブプロ <mark>要素</mark> 現在のビルド・オプションを RSKRL7 | Maync\_Serial (サブブロ 뗽 リンク順を設定する(L)... ☎ 9마/54만
- 共通オプションタブを選択してください。
- ビルド・モードを DebugBuild に設定してくださ い。
- コンパイル・オプションタブを選択してくださ い。
- デバッグ情報オプションが'はい(アセンブラと オブジェクト・ファイルの両方)(-g2)'に設定さ れていることを確認してください。
- 最適化オプションが'いいえ(-nq)'に設定されて いることを確認してください。

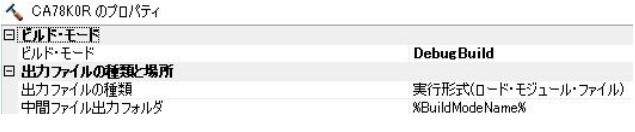

共通オプション 入コンパイル・オブション / アセンブル・オプション

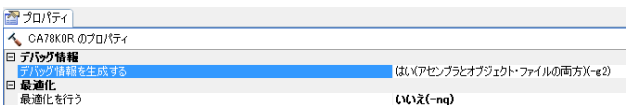

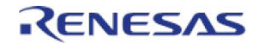

## <span id="page-14-0"></span>**4.** チュートリアルプログラムのビルド

Tutorial プロジェクトのビルド設定は、ツールチェインオプションで既に設定されています。ツールチェイン オプションを表示するためには、プロジェクトツリーの CA78K0R(ビルド・ツール)をダブルクリックし、 利用可能なタブを選択してください。

 $\star$  x

- 各タブで利用可能なオプションを確認してくだ さい。ここでは、デフォルトのオプション設定 にしてください。
- 選択終了後に<X>をクリックしてプロパティ画 面を閉じます。

#### <span id="page-14-1"></span>**4.1** コードのビルド

プロジェクトのビルド用に 3 つのショートカットがあります。

- ツールバーの'プロジェクトをビルドします。'ボタンです。プロジェクトツリー中の全プロジェク **Gr** トをビルドします。
- キーボードの'F7'ボタンです。上記のボタン選択の場合と同じです。
- ツールバーの'プロジェクトをリビルドします'ボタンです。プロジェクトファイルをすべてリビル 厨 ドします。
- ツールバーの'ビルド後デバッグ・ツールへプログラムをダウンロードします。(F6)"ボタンです。 海 プロジェクトのビルドを行い,ビルド後にアクティブ・プロジェクトで現在選択しているデバッ グ・ツールにダウンロードを実行します。
- キーボードの'F6'ボタンはツールバーの'ビルド後デバッグ・ツールへプログラムをダウンロード します。'ボタンと同じです。

ここで、キーボードの'F7'ボタンを押すか、または上記アイコンの 1 つを選択し、プロジェクトをビルドして ください。ビルド中の各段階で、アウトプットウィンドウにビルド状況が表示されます。ビルド終了時、ビ ルド中に発生したエラーおよび警告の表示がされます。

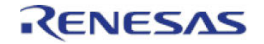

#### <span id="page-15-0"></span>**4.2** エミュレータの接続

本チュートリアルでは、外部から CPU ボードに電源を供給する必要はありません。電源は USB ポートから 供給されます。USB ポートに多くのデバイスが接続している場合、Windows がシャットダウンするかもしれ ないので注意してください。この問題が発生した場合、一部のデバイスを削除して、もう一度やり直してく ださい。外部電源を供給する際、極性および電源電圧が適切であることを必ず確認してください。

LVD(電圧検出)回路サンプルコードは電圧検出のために可変電源を必要とします。その場合には、外部電源を使用す る必要があります。詳細は RSKRL78G1C ユーザーズマニュアルを参照してください。

E1 のホストコンピュータへの接続方法は、クイックスタートガイドに詳しく記載されています。以下は、ク イックスタートガイドの手順が踏まれ、E1 用のドライバが既にインストールされていることを前提としてい ます。

- LCD Application Board V2(拡張基板)を CPU ボードの JA4(50pin ソケット)に取り付け、コネクタの全てのピ ンがきちんとソケットに収まっていることを確認してください。
- E1 をご使用のコンピュータの USB ポートに接続してください。
- E1 を CPU ボードに接続します。'E1'のシルク印字のある E1 コネクタに接続してください。
- 外部電源を CPU ボードに供給する場合、セクション 3.3 を参照し、エミュレータから電源供給するオプシ ョンを解除してください。

#### <span id="page-15-1"></span>**4.3 E1** によるターゲットの接続

ここでは、デバイスへの接続、フラッシュへのプログラミングおよびコード実行について説明します。

- プロジェクトツリーの CA78KOR (ビルド・ツー ル)を右クリックし、プロパティを選択してく ださい。
- 共通オプションタブを選択してください。
- デバイスオプションを展開して、セキュリティ ID が 00000000000000000000 に設定されている ことを確認してください。

プロジェクトの設定を変更した場合、プロジェクト を保存することを推奨します。

• 'ファイル' | 'プロジェクトを保存' を選択しま す。

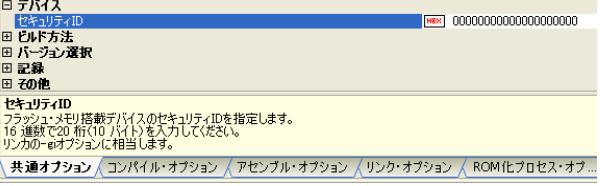

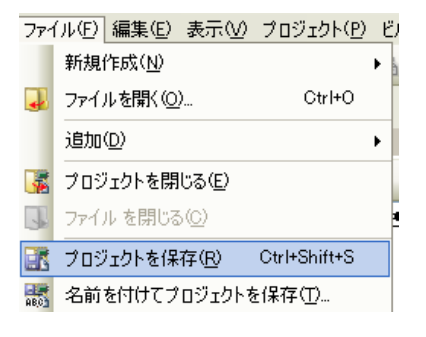

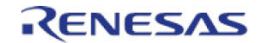

#### RSKRL78G1C 2000 - 2000 - 2000 - 2000 - 2000 - 2000 - 4. チュートリアルプログラムのビルド

CubeSuite+中のファイルを変更した場合、次の操作 で保存することができます。

- 'ファイル'|'すべてを保存' を選択します。
- ファイル(F) 編集(E) 表示(V) プロジェクト(P) ビ 新規作成(N)  $\blacktriangleright$ Ctrl+O ■ ファイルを開く(0)… 追加(D)  $\blacktriangleright$ ■ プロジェクトを閉じる(E) ■ ファイル を閉じる(C) ボ プロジェクトを保存(R) Ctrl+Shift+S ■ 名前を付けてプロジェクトを保存(D… ■ 対象を保存() Ctrl+S ■ 名前を付けて対象を保存(A)...  $\mathbb{E}_\ell$ 対象 の保存設定(V)... Ctrl+Shift+A すべてを保存(L) 印 **n** «Logeen»

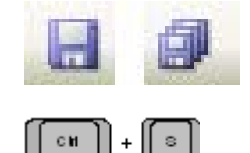

ツールバーの'保存'または'すべてを保存'ボタンで ファイルを保存することもできます。

また、キーボードでファイルを保存することもでき ます。

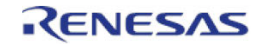

## <span id="page-17-0"></span>**5.** チュートリアルのダウンロードと実行

### <span id="page-17-1"></span>**5.1** プログラムコードのダウンロード

CubeSuite+でコードのビルドが完了したら、それを CPU ボード上のマイクロコントローラにダウンロードす る必要があります。

• ツールバーの'ダウンロード'ボタンをクリ ックしてください。

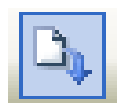

 $\Box$ /\*\* \*\*\*\*\*\*\*\*\*\*\*\*\*\*\*\*\*\*\*\*\*\*\*\*\*\*\*\*\*\* • ダウンロードの完了後、デバッガおよび \* Function Name: main 個度は実行準備ができています。プログ \* Description : This function implements main function. \* Arguments : None ラムカウンタ表示はメイン関数内の最初 \* Return Value : None のインストラクションを示します。これ .<br>void main(void) はプログラムのエントリポイントです。  $\Box$ R MAIN UserInit(); /\* Start user code. Do not edit comment generated here \*/ /\* Initialise the debug LCD \*/ ė  $Init\_LCD()$ ; /\* Displays the Renesas splash screen \*/ Display LCD(LCD\_LINE1, "Renesas"); Display\_LCD(LCD\_LINE2, "RL78XXX"); /\* Initialise the switch module \*/ Switch Init(); /\* Begins the initial LED flash sequence \*/ Flash\_LED(); /\* Start the timer\_adc function \*/  $\tt timer\_adc()$ ;

#### <span id="page-17-2"></span>**5.2** コードの実行

プログラムが CPU ボード上のマイクロコントローラにダウンロードされると、プログラムを実行す ることができます。現在のプログラムカウンタ位置からプログラムを始めるため'実行'ボタンをク リックしてください。

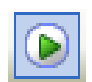

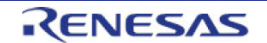

H

## <span id="page-18-0"></span>**6.** チュートリアルレビュー

本章では、Tutorial コードがどのように動作し、より複雑なコードへ実装されるためにどのようにそれを変更 することができるかを確かめます。

#### <span id="page-18-1"></span>**6.1** プログラム初期化

メインプログラムが実行される前にマイクロコントローラは初期化されます。Tutorial プロジェクトおよび残 りのサンプルプロジェクトはデバッグツールの設定により、ユーザはハードウェア初期化コードの実行工程 を見ることができません。プログラムダウンロード後のエントリポイントを変更する場合はセクション 3.3 を 参照してください。ハードウェアの初期化を見る場合、関数名は'\_R\_Systeminit'を指定してください。

メインプログラムが実行される前に、マイクロコントローラは初期化されます。チュートリアルコードの以 下の部分は、主要機能が正確に実行できるように、CPU ボード上のマイクロコントローラを初期化するため に使用されます。マイクロコントローラはリセットスイッチまたはパワーオンリセットによってリセットさ れるごとに、初期化コードが実行されます。

Tutorial コードがマイクロコントローラにダウンロードされていることを確認し、デバッグツールバ ーの'CPU リセット'をクリックしてください。

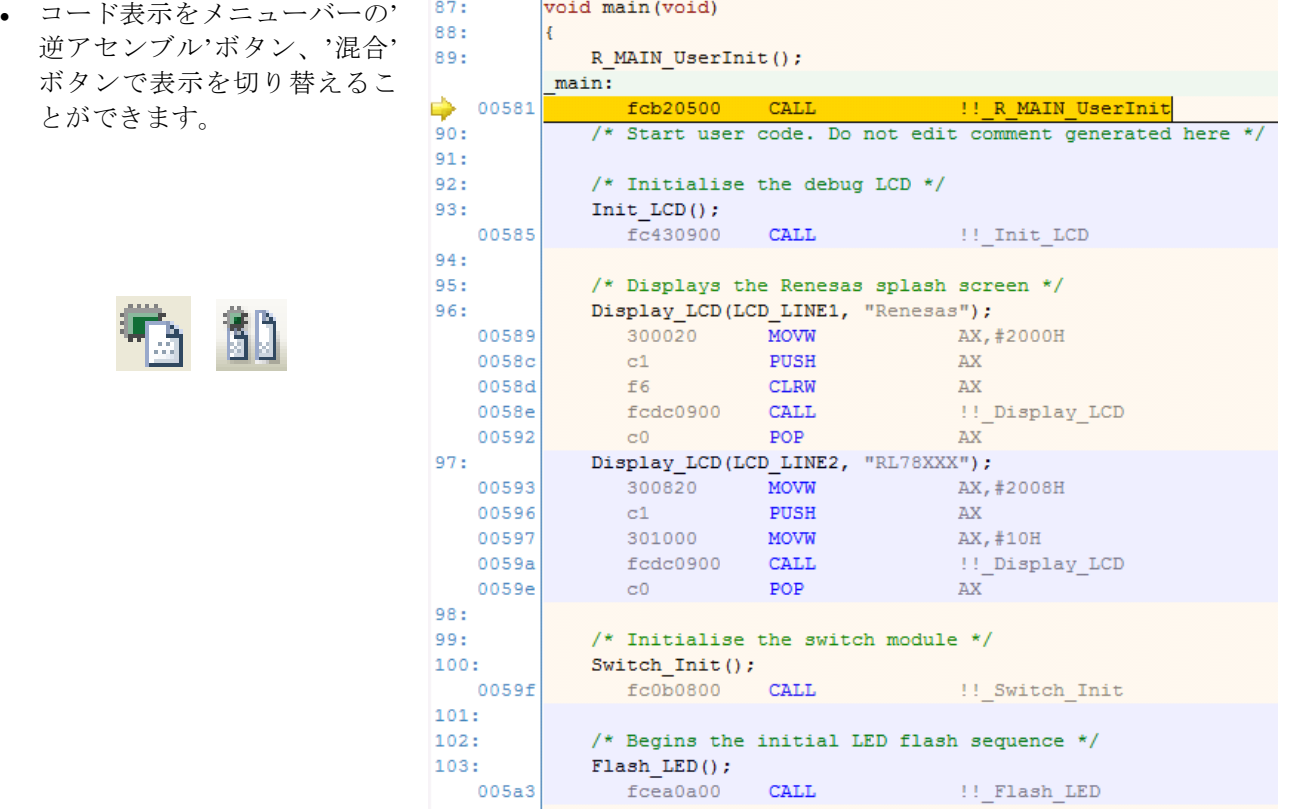

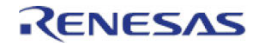

### <span id="page-19-0"></span>**6.2** メイン関数

このセクションでは、メイン関数がコールされたプログラムコードがどのように動作するかを見ます。

• Flash\_LED 関数を右クリックし て、'ここまで実行'を選択してくだ さい。Init\_LCD 関数は LCD モジュ ールの初期化し、Display\_LCD 関数 はストリングデータ'Renesas'およ び'RL78G1C'を LCD の 1 行目およ び 2 行目にライトします(表示し ます)。

- timer adc 関数にソフトウェア・ブ レークを設定してください(行数の 左側にあるブレークポイント行)。
- 'ステップ・イン'ボタンをクリック または'F11'ボタンを押して Flash LED 関数にエントリします。
- プログラムカウンタは Flash\_LEDs 関数に移動します。この関数はユー ザスイッチに接続されている外部割 り込みを許可し、ユーザ LED を点 滅させます。LED は 200 回点滅す るかユーザスイッチが押されるまで 点滅を繰り返します。
- '実行'ボタンをクリックしてプログ ラム実行を再開してください。
- ループを出ると直ぐに関数はスイッ チ割り込みを禁止にし、メイン関数 に戻ります。

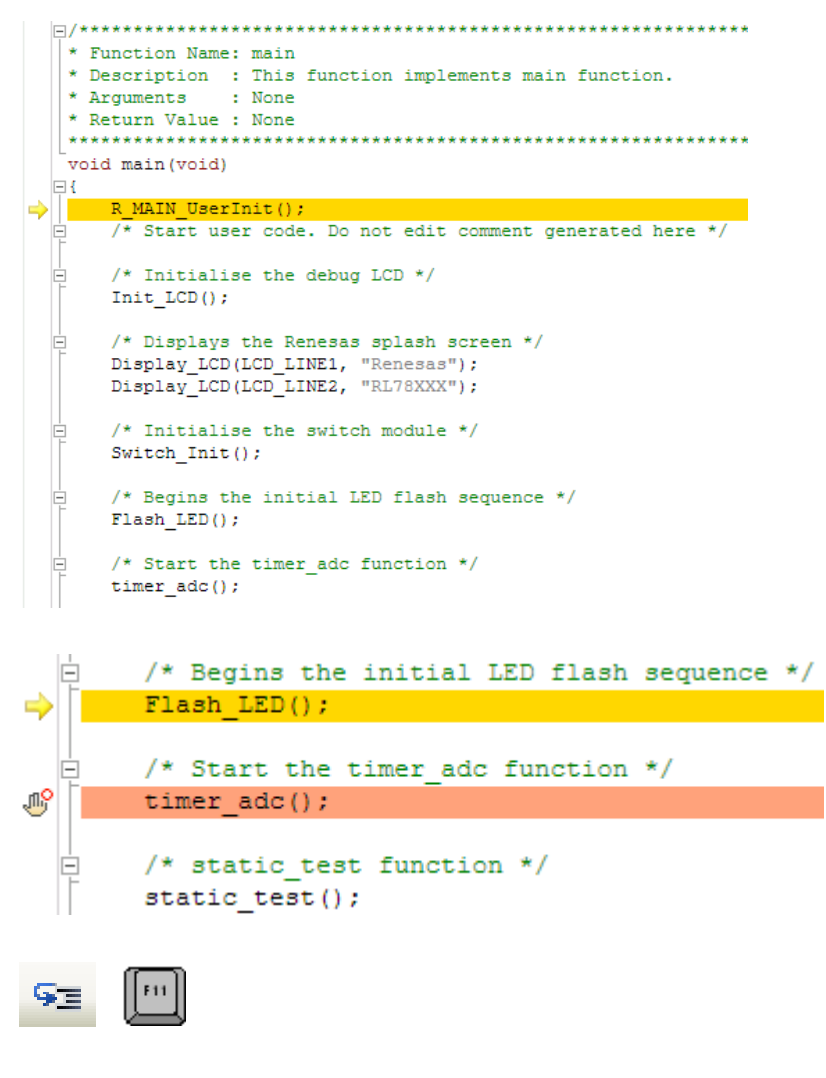

#### void Flash LED (void)  $\Rightarrow$   $\Box$

```
/* Variable used to count down the number of LED flashes */static uint16_t flash_count = 0xC8;
      /* Declare a delay count variable */
Ė
                        ulLed Delay = 0;
      uint32 t
     /* Flash the LEDs for 200 times or until a user switch is pressed */<br>while ((0 == g\_switch\_flag) && (--flash_count > 0))
           for (ulled Delay = 0; ulled Delay < 60000; ++ulled Delay)
               /* delay */
          \mathbf{I}/* Toggles the LEDs after a specific delay. */
          Toggle_LED();
     /* Reset the g_switch_flag flag variable */ g_switch_flag = 0;
      /* Disable switch interrupts */
      ControlSwitchInterrupts(0);
```
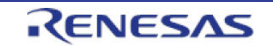

- プログラムカウンタは timer\_adc 関数で停止し ます。
- 'ステップ・オーバー'ボタンをクリックまた は'F10'ボタンを押してください。
	- <u>, TE</u>

timer adc 関数は連続的な A/D 変換および周期タ イマ(周期は A/D 変換結果によって更新されま す)を開始します。

- 'r\_timer\_user.c'ファイルを開いてください。 r tau0 channel2 interrupt 割り込みハンドラ内 の最初の処理上で右クリックし、ハードウェ ア・ブレークを設定してください。
- '実行'ボタンをクリックまたは'F5'ボタンを押 してプログラムを実行してください。

• プログラムはタイマの周期経過によってハー ドウェア・ブレークポイントで停止します。

• ハードウェア・ブレークのアイコンをクリッ クしてブレークポイントを削除してくださ い。

interrupt static void r tau0 channel  $\boxminus \overline{\mathfrak{t}}$ Ġ /\* Start user code. Do not edit co /\* Toggle user LEDs \*/ Toggle  $LED()$ ; /\* Ensure that the timer period is if (g timer adc period  $< 0x0075$ ) ¥

/\* Begins the initial LED flash se  $Flash LED()$ ; /\* Start the timer adc function  $*_1$ 

/\* static\_test function \*/ static\_test();

timer  $\text{adc}()$  ;

Ġ

 $\vert -$ 

 $\Box$ 

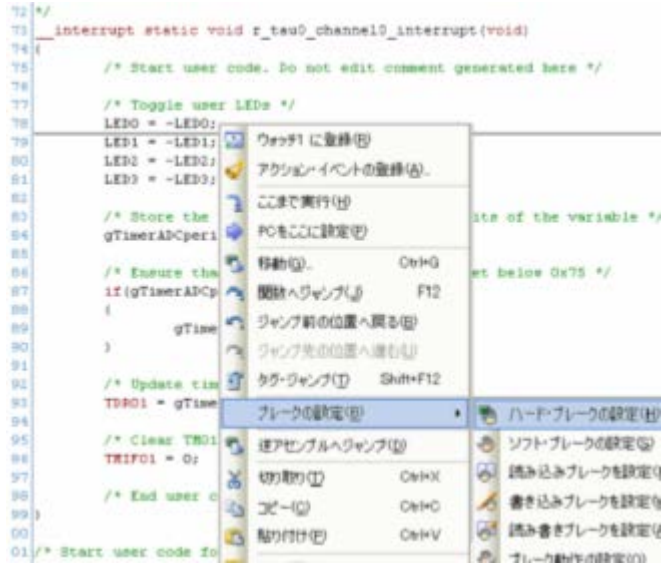

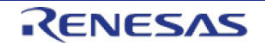

- 'F5'ボタンを押し、プログラム実行を再開し  $\mathbb{F}$ てください。Statics\_Test 関数が実行されるこ とで、LCD の 2 行目のストリング表示が 「STATIC」から「TESTTEST」に置き換わる ことを確認してください。
- ストリング表示が置き換わった後、2 行目の 表示は初期表示「RL78G1C」に戻ります。

static void static test (void)

- /\* Declare loop count variable \*/ uint8 t ui count =  $0$ : /\* Declare string variable to hold the string to be copied \*  $c_str[] = "STATE \ \ 0";$ char /\* Declare variable buffer to store the copied string \*/ const char c\_replace[] = "TESTTEST\0"; /\* Declare a delay count variable \*/ uint $32$ t ul\_delay; /\* Write ucStr variable, "STATIC" to LCD \*/  $\texttt{Display\_LCD(LCD\_LINE2, c\_str)} \, ;$  $/*$  Delay \*/ for  $(u1$ <sup>delay = 0;  $u1$ <sup>delay</sup> < 100000;  $u1$ <sup>delay++</sup>)</sup>  $/*$  Delay \*/  $\overline{\mathbf{1}}$ /\* Begin for loop which writes one letter of ucReplace to the The nested while loops generate the delay between each let for (ui\_count = 0; ui\_count < 8; ui\_count++) /\* Replace letter number uiCount of uc<br/>Str from ucReplace c\_str[ui\_count] = c\_replace[ui\_count]; /\* Display the character on the debug LCD \*/ Display\_LCD(LCD\_LINE2, c\_str); /\* LED Flashing Delay \*/ for  $(u1$ <sup>delay = 0;  $u1$ <sup>delay</sup> < 100000;  $u1$ <sup>delay++</sup>)</sup>  $/*$  Delay \*/  $\,$  }  $\overline{ }$ /\* Clear LCD Display \*/ c str[ui count] =  $' \ 0'$ ; /\* Write MCU nickname to LCD again \*/ Display\_LCD(LCD\_LINE2, NICKNAME); End of function static test
- '停止'ボタンをクリックし、プログラム実行を 停止してください。

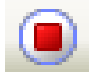

ハードウェアに関する詳細は、RSKRL78G1C ユーザーズマニュアルおよび RL78/G1C ユーザーズマニュアルハード ウェア編を参照してください。

E1 エミュレータは本マニュアルでは説明していない高度な機能を持っています。E1 エミュレータの詳細情報は、 E1/E20 エミュレータのユーザーズマニュアルを参照してください。

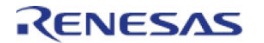

## <span id="page-22-0"></span>**7.** コード生成(設計ツール)

#### <span id="page-22-1"></span>**7.1** コード生成ツールとは

コード生成は、マイクロコントローラが提供している周辺機能を制御する際に必要な情報を CubeSuite+上で 選択/入力することにより、対応するソースコードを出力するツールです。

#### <span id="page-22-2"></span>**7.2** 機能

コード生成には以下の機能があります:

- ・レポート機能 設計ドキュメント用にコード生成を使用して、設定した情報をファイル出力できます。
- ・リネーム機能 ファイルに割り当てられたデフォルト名を変更することができます。
- ・コード生成機能

コード生成は GUI を使用して設定された情報に従ってデバイス・ドライバ・プログラムだけでなくメイン 関数およびリンク指示ファイルを含むサンプル・プログラムの様なビルド環境も出力することができます。

・プロジェクト/ワークスペースファイル生成機能

#### <span id="page-22-3"></span>**7.3** コードの生成

コード生成(設計ツール)を使用して、ソースコードを生成する簡単な手順例を示します。この手順はプロ ジェクトが既に存在し、プロジェクトが開かれていると仮定します。コード生成(設計ツール)の使用方法 に関する詳細は、CubeSuite+ Vx.xx.xx RL78 設計編のユーザーズマニュアルを参照してください。

- プロジェクトツリーの'コード生成(設計ツー ル)'をダブルクリックし、ツリーを展開しま す。
- プロジェクトツリーは選択されたデバイスの設 定可能な周辺をすべて示します。
- クロック発生回路のエクスクラメーションマー クは端子割り当て設定後に消えます。
- ウォッチドッグ・タイマはデフォルト許可にな っています。(ツリー上の BOX が開いた状態)

■ "■コード生成 (設計ツール)

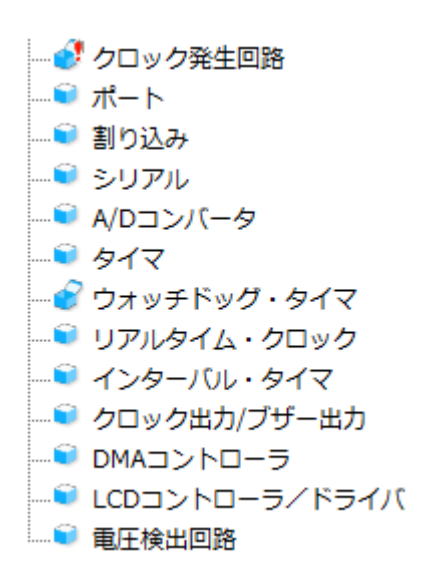

- 端子割り当て設定画面上の<確定する>をクリッ クします。
- 'クロック設定'タブはクロック設定のためのオ プションを含んでいます。
- 'オンチップ・デバッグ設定'タブはデバッグの 許可/禁止およびセキュリティ ID の設定を含ん でいます。オンチップ・デバッグ動作設定を'使 用する'にしてください。
- スクリーンショットで強調されたアイコンは設 定することができる利用可能な周辺を示しま す。設定内容を開き、所望の周辺を設定するた めに各アイコンをクリックしてください。
- 所望の周辺をすべて設定した後、'コード生成' をクリックしてプロジェクトソースおよびヘッ ダファイルを生成します。
- 生成されたファイルはプロジェクトフォルダに コピーされます。

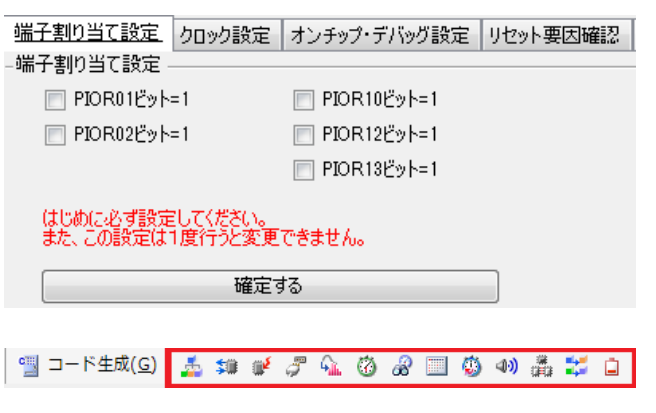

● コード生成(G)

注:

同じ名前のファイルがプロジェクトフォルダに既に存在する場合、ファイルを上書きする前に古いファイル をバックアップすることを推奨します。

注:

Application サンプルプロジェクトはコード生成から生成されたテンポラリファイルを備えた空のサンプルプ ロジェクトです。アプリケーション開発に必要な API 機能を含むソースファイルを生成し、Application サン プルプロジェクトの中でそれらを使用することを推奨します。

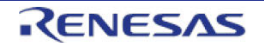

## <span id="page-24-0"></span>**8.** 追加情報

#### サポート

CubeSuite+の使用方法等の詳細情報は、CubeSuite+のヘルプメニューを参照してください。

RL78/G1C マイクロコントローラに関する詳細情報は、RL78/G1C ユーザーズマニュアルハードウェア編を参 照してください。

アセンブリ言語に関する詳細情報は、RL78 ファミリユーザーズマニュアルソフトウェア編を参照してくださ い。

オンラインの技術サポート、情報等は以下のウェブサイトより入手可能です: <http://japan.renesas.com/rskrl78g1c>(日本サイト) <http://www.renesas.com/rskrl78g1c>(グローバルサイト)

#### オンライン技術サポート

技術関連の問合せは、以下を通じてお願いいたします。 日本: csc@renesas.com グローバル: [csc@renesas.com](mailto:csc@renesas.com)

ルネサスのマイクロコントローラに関する総合情報は、以下のウェブサイトより入手可能です: <http://japan.renesas.com/> (日本サイト) <http://www.renesas.com/> (グローバルサイト)

#### 商標

本書で使用する商標名または製品名は、各々の企業、組織の商標または登録商標です。

#### 著作権

本書の内容の一部または全てを予告無しに変更することがあります。 本書の著作権はルネサス エレクトロニクス株式会社にあります。ルネサス エレクトロニクス株式会社の書面 での承諾無しに、本書の一部または全てを複製することを禁じます。

© 2013 Renesas Electronics Europe Limited. All rights reserved.

© 2013 Renesas Electronics Corporation. All rights reserved.

© 2013 Renesas Solutions Corp. All rights reserved.

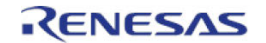

## 改訂記録 RSKRL78G1C チュートリアルマニュアル(CubeSuite+)

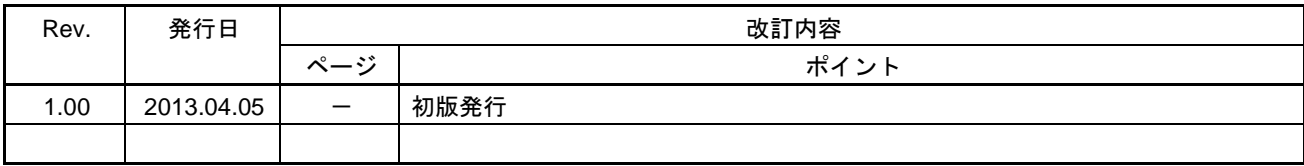

RSKRL78G1C チュートリアルマニュアル(CubeSuite+)

発行年月日 2013 年 4 月 5 日 Rev.1.00

発行 株式会社ルネサスソリューションズ 〒532-0003 大阪府大阪市淀川区宮原 4-1-6

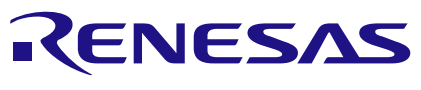

ルネサスエレクトロニクス株式会社

http://www.renesas.com

100-0004 2-6-2

http://japan.renesas.com/contact/

© 2013 Renesas Electronics Corporation. All rights reserved. Colophon 1.2

RL78/G1C

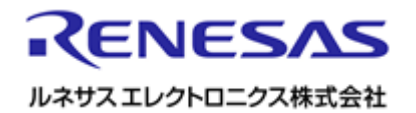

R20UT1983JG0100